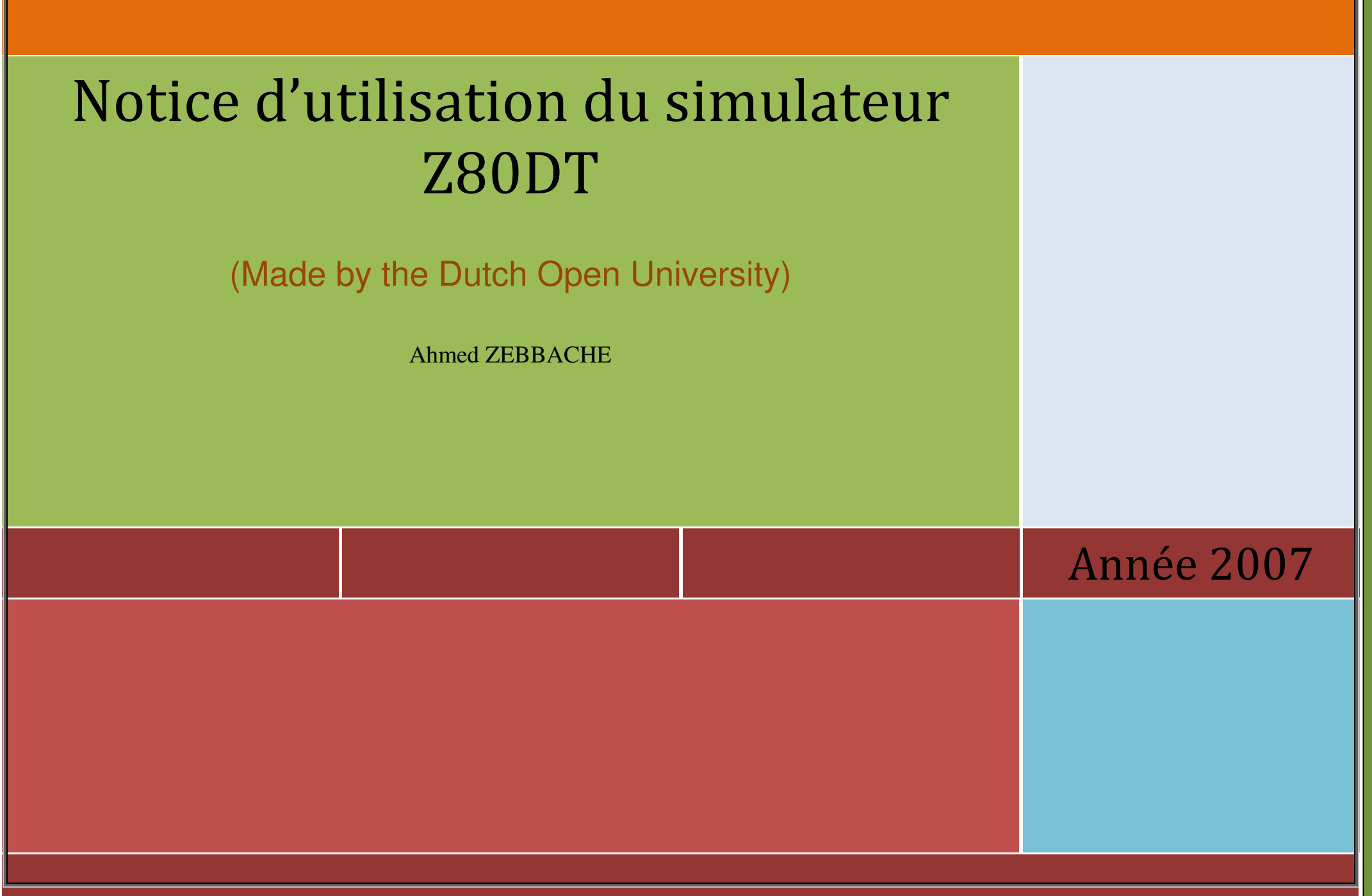

## Notice d'utilisation du simulateur Z0DT \_\_\_\_\_\_\_\_\_\_\_\_\_\_\_\_\_\_\_\_\_\_\_\_\_\_\_\_\_\_\_\_\_\_\_\_\_\_\_\_\_\_\_\_\_\_\_\_\_\_\_\_\_\_\_\_\_\_\_\_\_\_\_\_\_\_\_\_\_\_\_\_\_\_\_\_\_\_

#### **Introduction :**

Développé par la Dutch Open University en 1988, le z80dt est un outil de programmation en assembleur du µPZ80. IL comprend un éditeur, un assembleur (avec la possibilité de générer un listing des fichiers assemblés), ainsi qu'un débuggeur/simulateur, permettant la définition/modification des plages d'adresses pour les ports d'E/S ainsi que pour les données. Une option intéressante, non encore testée actuellement, réside dans la possibilité de transférer le code qui vient d'être assemblé directement dans le MPF-1, par l'intermédiaire d'une liaison RS-232.

 Contrairement à ce que son nom pourrait laisser penser, il s'agit donc plus d'un environnement de développement autour du Z80 et permettant une liaison avec le MPF-1 qu'un simulateur stricto sensu.

 Dans ce document, nous allons présenter ce simulateur en expliquant son mode d'utilisation.

#### **Présentation :**

Le simulateur est téléchargeable à partir de l'Internet à l'adresse suivante : http://www.z80.info/zip/z80dt.zip

Après l'avoir enregistré sur le disque dure, un clic sur le fichier permet d'obtenir la fenêtre de l'éditeur de texte illustrée sur la figure 1.

La première ligne en haut comprend les commandes du menu principal. On trouve les commandes suivantes :

#### **File, Edit, Assemble, Debug, Load \_MPF-1B et Press F10 for main menu**

Pour accéder à la fenêtre du menu principal il faut appuyer sur la fonction **F10** du clavier.

Pour accéder à une commande principale il suffit de taper sa **première lettre**.

 Ainsi, pour accéder à **E**dit il faut taper **E**, pour accéder à **F**ile, il faut taper **F**, pour accéder à **A**ssemble il faut taper **A**, pour accéder à **D**ebug il faut taper **D**, etc.

#### **Composition de la fenêtre de l'éditeur de texte**

Ces explications se rapportent à la fenêtre de la figure 1.

- 1 : C'est l'espace d'édition du programme. Généralement on commence à écrire le programme à partir de colonne 9 afin de réserver les 8 première s colonnes aux labels (Etiquette). Un commentaire commence toujours par un ' ;' sur la colonne 1. On peut aussi y ajouter des commentaires après l'instruction en mettant en premier lieu un ' ;'
- 2 : Commande d'accès et de manipulation des fichiers
- 3 : Passage en mode d'édition de texte.
- 4 : Assemblage
- 5 : Déboguage
- 7 : Retour au menu principal.

#### **Et les commandes en bas de la fenêtre**

- 8 : F1 : Aide
- : Ctrl F1 : fournit les commandes d'édition du texte
- 9 : F2 : sauvegarde du programme dans le répertoire
- 10 : F3 : Chargement du programme du répertoire vers le simulateur
- 11 : F5 : Suppression de la bordure de la fenêtre
- 12 : F7 : Début du blanchissement du texte
- 13 : F8 : Fin du blanchissement du texte.

Dans les sections suivantes nous allons décrire avec un peu plus de détail les diverses commandes du simulateur.

## Fenêtre de l'éditeur du z80dt

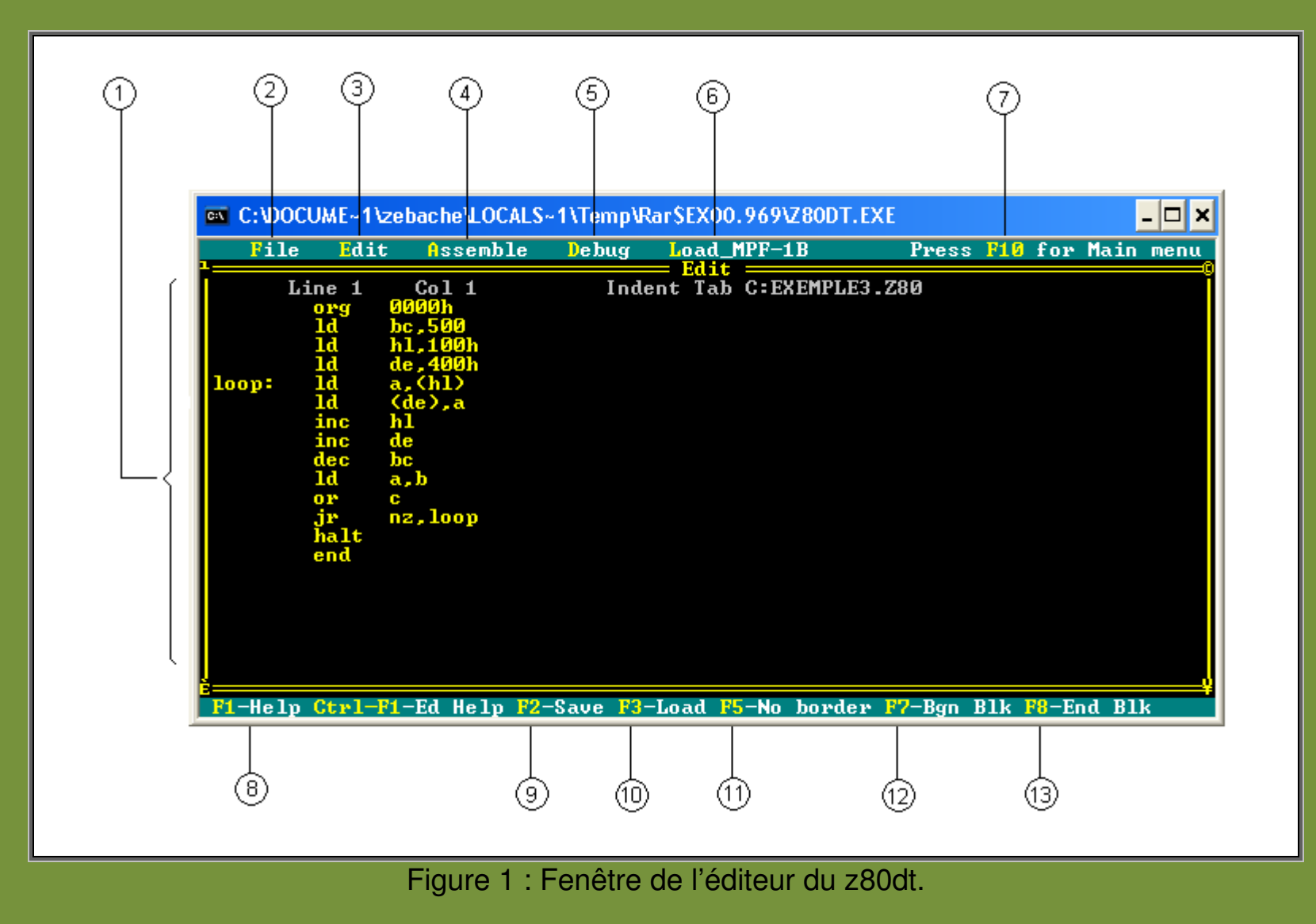

## Définition des commandes principales

## 1. La commande 'File' :

La commande '**File**' permet la manipulation du fichier du programme c'està-dire : le choix du nom du fichier, sa sauvegarde, son impression, le changement du répertoire et ainsi comment quitter le simulateur. Lorsqu'on actionne la commande **File** on obtient le sous menu suivant :

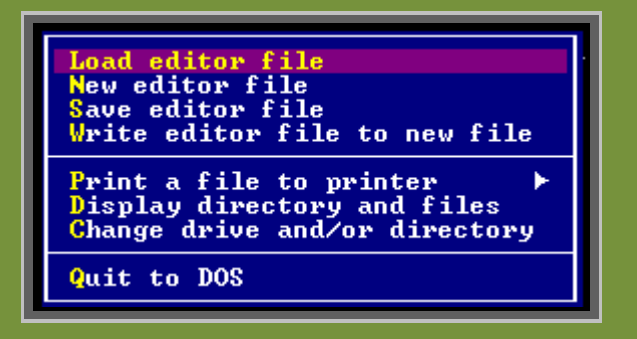

On peut accéder à chaque commande du sous-menu en tapant sa **première lettre**. On peut également se déplacer dans le sous-menu àl'aide des flèches ↑ <sup>↓</sup> du clavier pour sélectionner une commande.

#### **Description des sous menu de la commande 'File'**

**Load editor file** : permet de charger un fichier dans l'espace d'édition du simulateur. C'est l'espace numéroté (1) sur la figure 1. Lorsqu'on actionne cette commande on reçoit le message suivant :

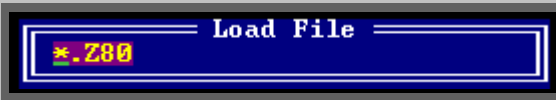

A partir de la position de l'astérisque il nous faut taper le nom qu'on souhaite donner du fichier. Le nom du fichier doit comporter au maximum 8 caractères dont le premier est obligatoirement une lettre alphabétique.

A titre d'exemple, si le fichier qu'on veut charger dans l'espace de l'editeur est exemple 1, il suffit de taper ce nom dans la fenêtre du message d'invite :

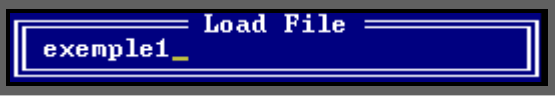

Ce fichier est généralement sauvegardé dans le répertoire avec l'extension .Z80 c'est-à-dire exemple1.Z80.

**New editor file** : Cette commande permet de nommer un nouveau fichier. Lorsqu'on actionne cette commande, le simulateur ouvre un nouveau fichier nommé noname.z80.

**Save editor file** : Cette commande permet de sauvegarder un fichier.Lorsqu'on l'actionne on reçoit le message suivant :

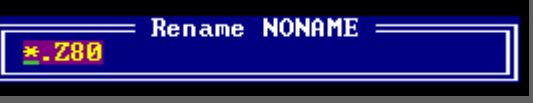

On tape alors le nom qu'on souhaite donner à notre programme (pas plus de 8 caractères). On peut par exemple taper :

> $=$  Rename NONAME  $=$ program1

Notre programme sera sauvegardé sous le nom de program1.Z80.

**Write file to a new file** : Cette commande permet de charger un fichier dans un nouveau fichier. Si on actionne cette commande on reçoit message nous invitons à spécifier le nouveau nom du fichier.

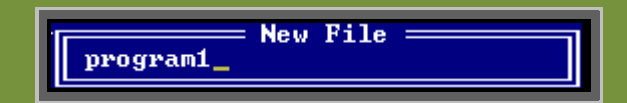

il suffit alors de taper le nouveau nom du fichier ; par exemple Prgram2 et de valider.

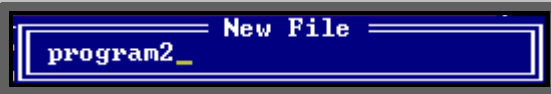

Le nom du nouveau programme sera alors sauvegardé sous le nom Program2.Z80.

**Print a file to printer** : Cette commande permet d'imprimer un fichier sur imprimante. Elle comporte le sous-menu suivant :

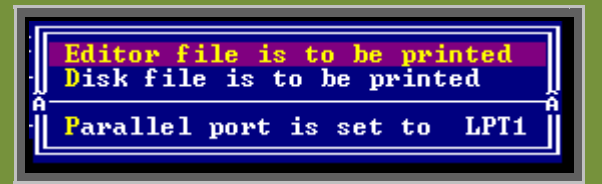

La première commande **'Editor file is to be printe**d' permet d'imprimer le fichier sous édition (celui qui se trouve dans la fenêtre de l'éditeur).

La seconde commande intitulée '**Disk file is to be printed**' imprime un fichier à partir du disk.

La troisième commande '**Parallèle port is set to LPT1**) choisit le port de l'imprimante **LPT1** ou **LPT2**. On passe de LTP1 à LTP2 on actionnant la dite commande

Le simulateur demande le nom du fichier à imprimer qu'il faut spécifier. **Display directory and files :** Commande permettant d'afficher le répertoire et ses fichiers. Après le message d'invite taper :

C:\Nom\_du\_répertoire\_et validez

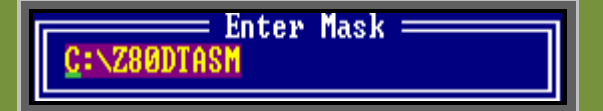

Ce dernier affiche son contenu.

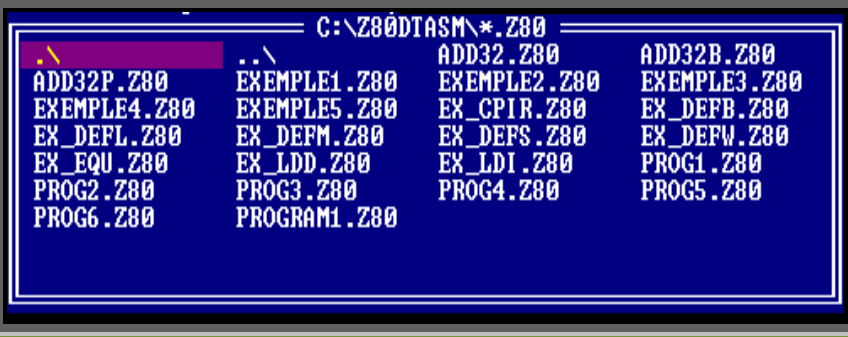

**Change drive and / or directory :** Cette commande vous permet de choisir le répertoire dans lequel vous souhaitez sauvegarder vos fichiers. Après le message d'invite si vous tapez :

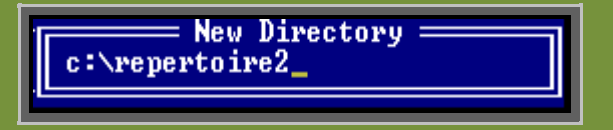

L'ordinateur vous ouvre le nouveau répertoire intitulé '**repertoire2'** se trouvant sur le disk C.

**Quit to DOS** : Cette commande permet tout simplement de quitter le simulateur.

## 2. La commande 'Edit'

 Cette commande vous ramène dans la fenêtre de l'éditeur du texte du simulateur espace d'édition).

## 3. La commande 'Assemble'

Cette commande permet l'assemblage d'un programme écrit en assembleur Z80. Il comporte le sous-menu suivant :

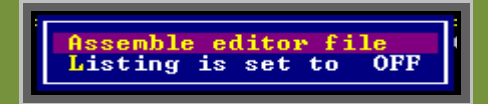

La commande '**Assemble Editeur file**' permet l'assemblage du fichier sous édition. Avant d'assembler le programme choisir l'option '**Listing is set to ON** '

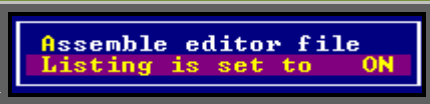

Cette option permet de sauvegarder le listing du programme avec l'extension .TXT

 Si on actionne la commande '**Assemble aditor file'** le simulateur vérifie le programme en faisant deux passages et si tout ce passe bien on aura la fenêtre suivante :

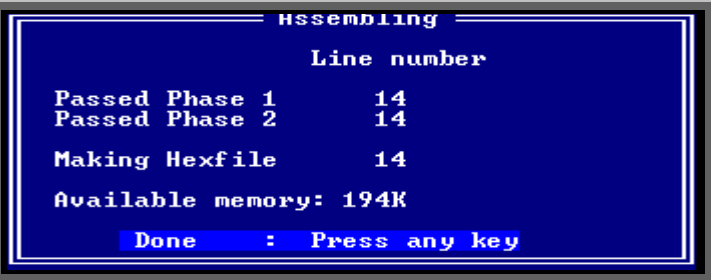

Le nombre 14, dans notre exemple, indique le nombre d'instructions vérifiées. Le nombre 194ko est la taille nécessaire au stockage du programme.

 Si le programme comporte des erreurs elles vous seront signalées. A titre d'exemple lors de l'assemblage d'un programme le simulateur nous signale une erreur de syntaxe comme le montre la fenêtre suivante.

Le message d'erreur est imprimé la première ligne sous la forme. Il comporte le numéro de l'erreur et grossièrement sa signification. En outre la ligne erronée est soulignée.

 Par exemple, pour le cas de notre programme le message d'erreur est : ERROR # 3 : Bad or missing expression.

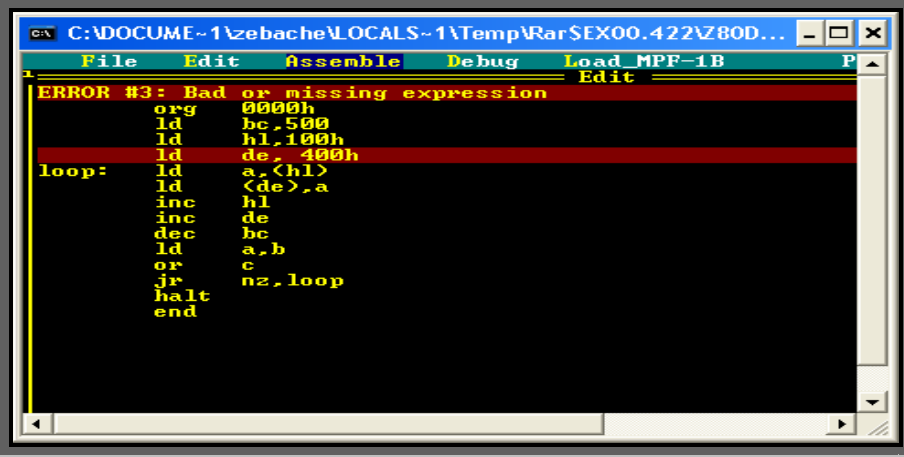

Pour savoir de quoi il s'agit on peut l'utiliser l'aide en actionnant la commande **F1**. On reçoit alors la fenêtre suivante qui nous donne une description précise de l'erreur.

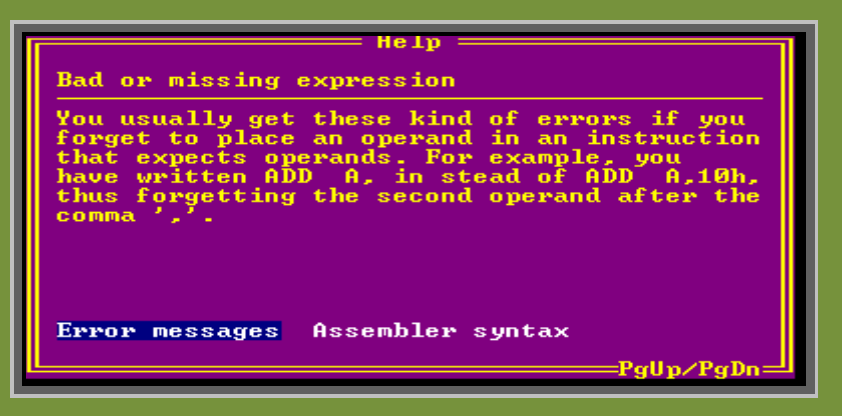

Nous avons laissé un espace entre la virgule et l'opérande ce qui est considéré comme une erreur de syntaxe dans le simulateur Z80dt.

## 4. La commande 'Debug'

En anglais 'Debug' signifie déboguer c'est-à-dire chercher des bogs (des puces). Les bogs en informatique ce sont les erreurs.

Lorsqu'on actionne cette commande, on accède au sous-menu suivant :

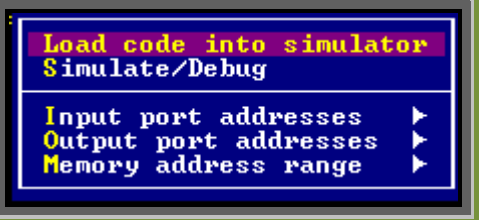

#### **Load code into simulator :**

Cette commande permet de charger le programme dans le simulateur. Un fichier du même nom que le fichier initial mais avec l'extension .HEX est créé. Il comporte la traduction du langage assembleur en langage machine. Si vous disposez d'un MPF1-1B (Un MPF1-1B est un microordinateur sous forme de kit conçu pour apprendre à programmer en assembleur) et d'une liaison RS323 pour pouvez télécharger le programme machine directement dans le MPF1-1B.

Pour ce nous concerne cette option n'est actuellement disponible.

 Donc lorsque le programme est chargé dans le simulateur, la fenêtre illustrée sur la figure 2 apparaît et on est alors dans le simulateur du Z80dt.

**Simulate/Debug :** Cette commande permet de simuler et de déboguer. Ilnous ramène directement dans la fenêtre du simulateur (Figure 2).

**Input port addresses :** Cette commande permet d'adresser le port d'entrée en spécifiant une première adresse et/ou une seconde adresse

**Output port adresses :** Cette commande permet d'adresser le port de sortie en spécifiant une première et/ou une seconde adresse.

**Memory address range** : Cette commande spécifie l'espace mémoires réservés au programme et aux données. L'espace mémoire total est compris entre **0000H** et **FFFFH**. On spécifie la plus faible adresse avec l'option '**Lowest memory adress'** et la plus haute adresse avec l'option '**Highest memory adress'.** 

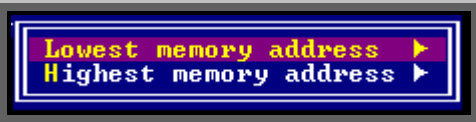

Initialement les deux valeurs sus citées sont inutilisées à **1800H** et **1FFFH**. Mais on peut les modifier à notre guise grâce à la fenêtre ci-dessus.

#### **Fenêtre du simulateur Z80dt**

Lorsque la commande **load code into simulator** est actionnée, une nouvelle fenêtre simulant le z80 avec ses commandes, ses registres, ses flags s'ouvre c'est celle du simulateur illustrée sur al figure 2.

Sur une première fenêtre, figure le programme où chaque instruction et son code sont donnés ainsi que l'emplacement mémoire.

Une deuxième fenêtre comporte tous les registres prime et non prime du Z80 à savoir l'accumulateur A les registres BC, DE et HL ainsi que les registres primes A', BC', DE' et HL'. On trouve également les registres d'index IX, IY, le pointeur de pile SP et le compteur ordinal PC. On y trouve également le registres des flags F (S Z H P N C) et F' ( S' Z' H' P' N' C').

Une autre fenêtre indique les adresses des ports d'entrée et de sortie.

Sous l'espace réservé au programme on y trouve : l'espace réservé aux données de la pile ainsi que la prochaine instruction à exécuter.

En bas de la fenêtre de l'éditeur figure **les commandes de gestion du programme** (F1, F2, F3, F5, F6, F7, F8 et F9).

#### **Fenêtre du simulateur du Z80dt**

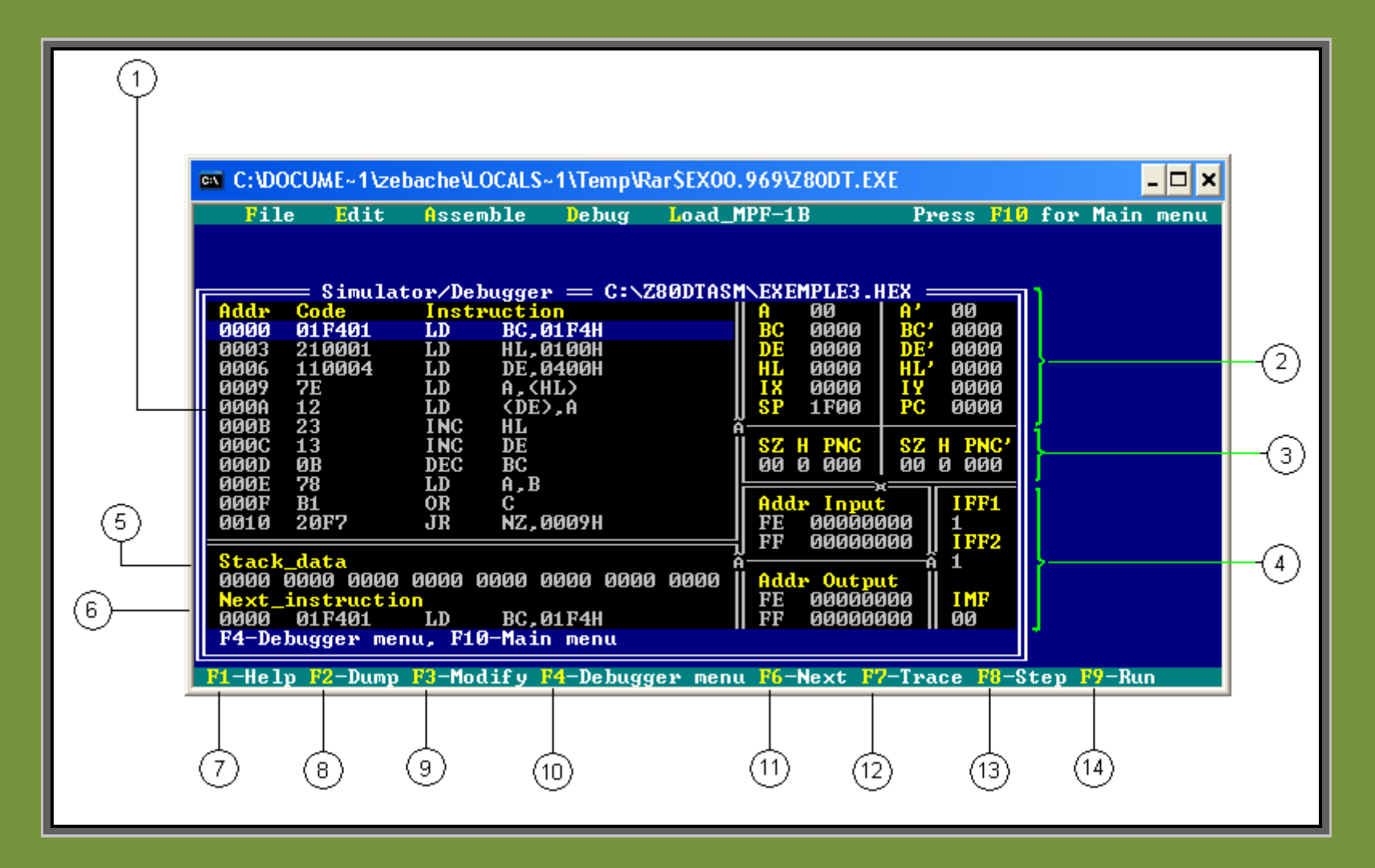

**Figure 2 : Fenêtre du débogueur du z80dt.** 

#### **Description de la fenêtre de la figure 2**

- 1. Espace du programme assemblé (code machine) et assembleur.
- 2. Fenêtre regroupant les différents registres du Z80
- 3. Fenêtre regroupant les indicateurs de bits 'Flags'
- 4. Fenêtre des ports 'entrée et de sortie
- 5. Fenêtre réservée à la mémoire de données de la pile
- 6. La prochaine instruction à exécuter.
- 7. De 7 à 14 ce sont les commandes qui permettent de manipuler le programme (Exécution, déboguage, …etc.

Dans ce qui suit, nous allons faire une description des diverses commandes du simulateur.

#### **Description des commandes de la gestion du programme**

**La commande F1** ( 7) **:** Cette commande fournit une aide**.** 

#### **La commande F2** (8) **:**

Cette commande permet d'accéder à l'espace mémoire et de voir le programme implanté sous forme de langage machine ainsi que les données. La mémoire s'échelonne entre 0000H à FFFFH, soit à peu près 64ko. A titre d'exemple, dans la fenêtre ci-dessous, on voit les première case mémoire où le programme est implanté sous forme de code hexadécimal (c'est le langage machine). Cette commande ne permet pas de modifier le contenu des cases mémoires.

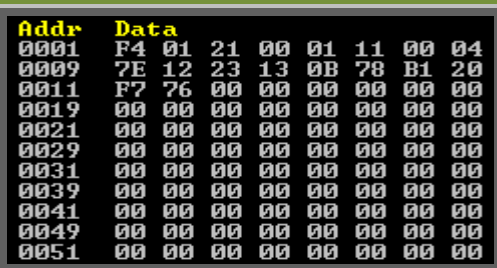

#### **La commande F3** (9) :

Cette commande permet d'accéder aux registres et de modifier leurs contenus. A l'aide des flèches du clavier ← ↓ ↑ → on peut se déplacer.<br>d'un registre à l'autre et les modifier facilement. d'un registre à l'autre et les modifier facilement.

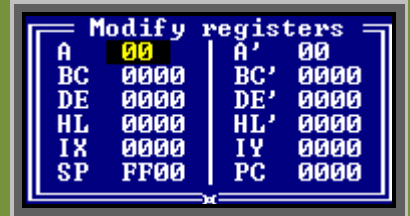

#### **La commande F4** (10) :

Cette commande assure plusieurs tâches. Lorsqu'on l'actionne on accède au sous-menu suivant :

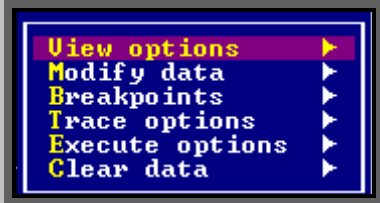

**Description des sous commandes** 

#### **View options** :

- 1. Permet d'accéder au programme machine option '**Desassemble**' ou de revenir à la fenêtre précédente option '**DUMP**'
- 2. Elle permet également d'accéder à l'adresse d'une case mémoire donnée en choisissant l'option **'Go to memory adress'.**

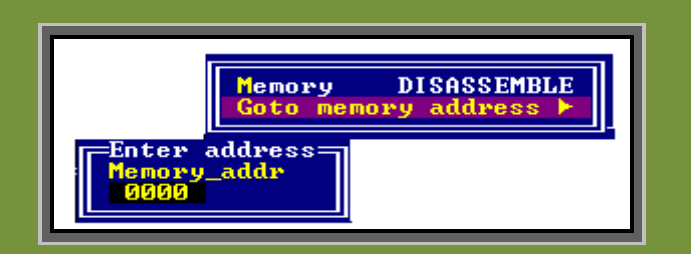

Pour cela il suffit de spécifier l'adresse de la case que vous voulez examiner et de valider.

#### **Modify data**

Cette commande permet de modifier les données. Lorsqu'on l'actionne on obtient le sous-menu suivant :

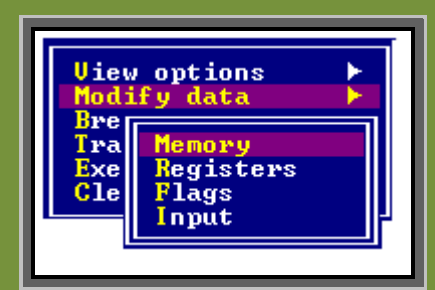

On choisit ce qu'on souhaite modifier (Mémoire, registre, flag ou entrée)

**Breakpoints** : Cette commande permet de manipuler les interruptions.

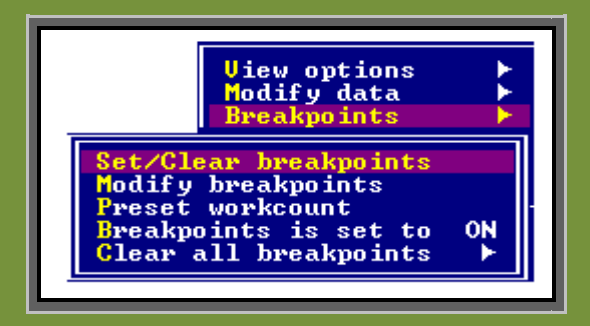

**Execute options** : permet d'exécuter certaine options (par exemple appel d'entrée) (Attendre une sortie,…etc.

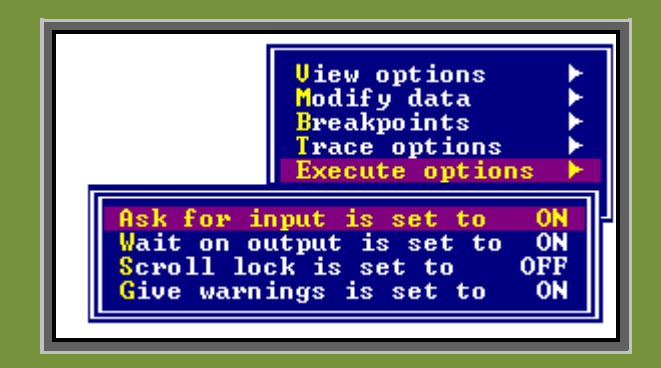

#### **Clear data** :

Cette commande permet d'effacer (de remettre à 0) la mémoire **'Memory'**, les registre '**Registers**', les flags **'Flags'** les entrée '**Input**' ou de tout effacer si l'option '**All**' est choisie.

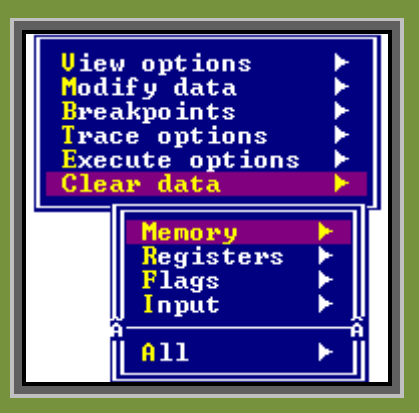

**Commande F6** : Cette commande permet d'exécuter l'instruction suivante. **Commande F7** : analogue à RUN (F9) sauf qu'un historique est effectué. **Choisir F4** : **Trace options** est choisir ABOUT (durant) ou AFTER (après) si vous voulez que l'historique soit effectué AVANT APRES OU DURANT l'exécution du programme.

**Commande F8** : Cette commande permet d'exécuter le programme pas à pas. On exécute la 1ère instruction ensuite la seconde …etc jusqu'à la fin.

Cette commande est intéressante dans la mesure où elle nous permet de suivre le déroulement du programme.

**Commande F9** : Cette commande permet d'exécuter le programme d'un seul coup (exécution rapide).

#### **Comment travailler en plein écran**

- 1. Placer le curseur sur la fenêtre bleu du simulateur et cliquer sur bouton droit de la souris.
- 2. Sélectionner l'option '**propriétés**' et sélectionner l'option '**plein écran'**et valider en cliquant sur '**OK**' puis de nouveau sur '**OK**'
- 3. Vous êtes alors en mode plain écran.

Annexe 1

Manuel de programmation du µP Z80

# **Jeu d'instructions du Z80**

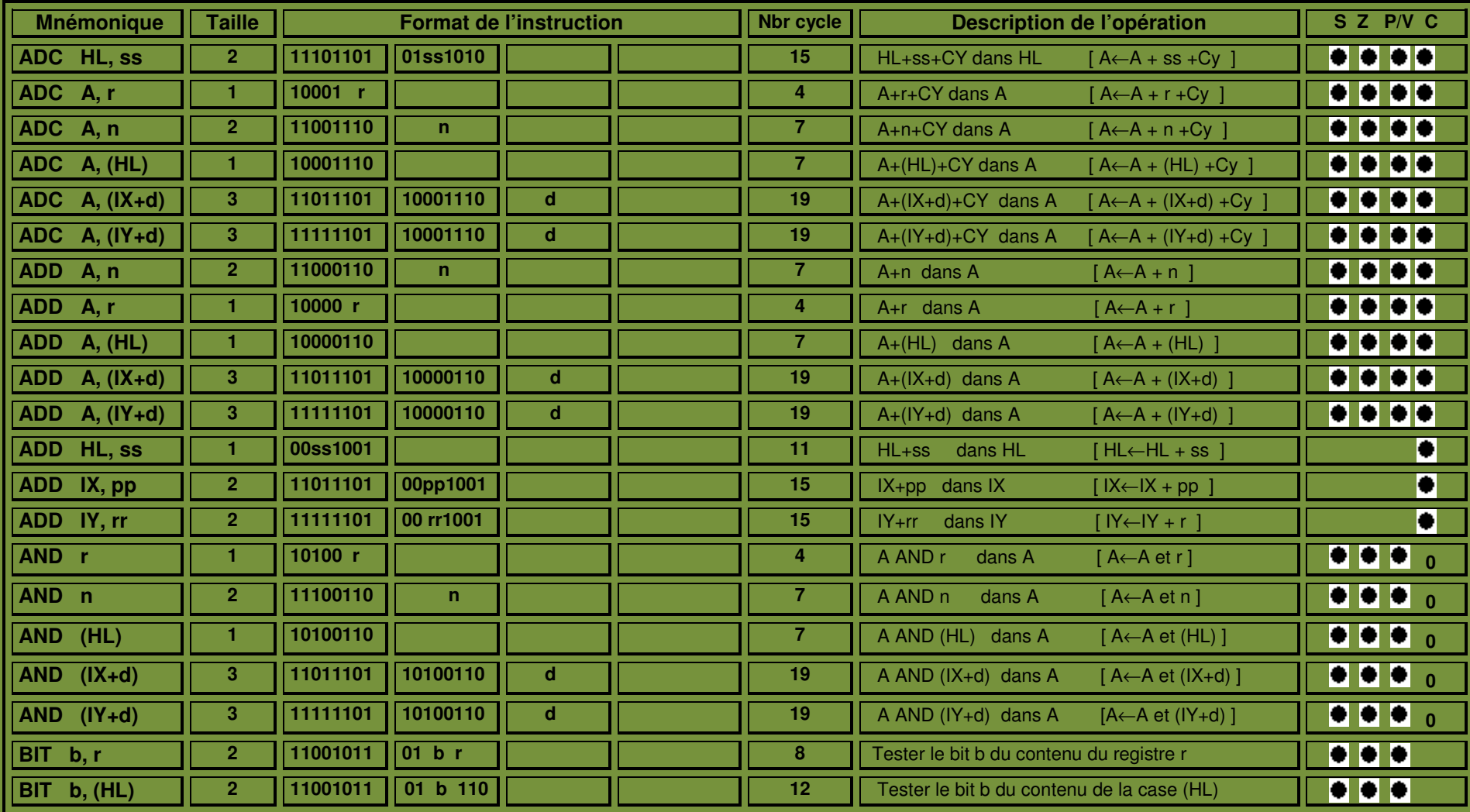

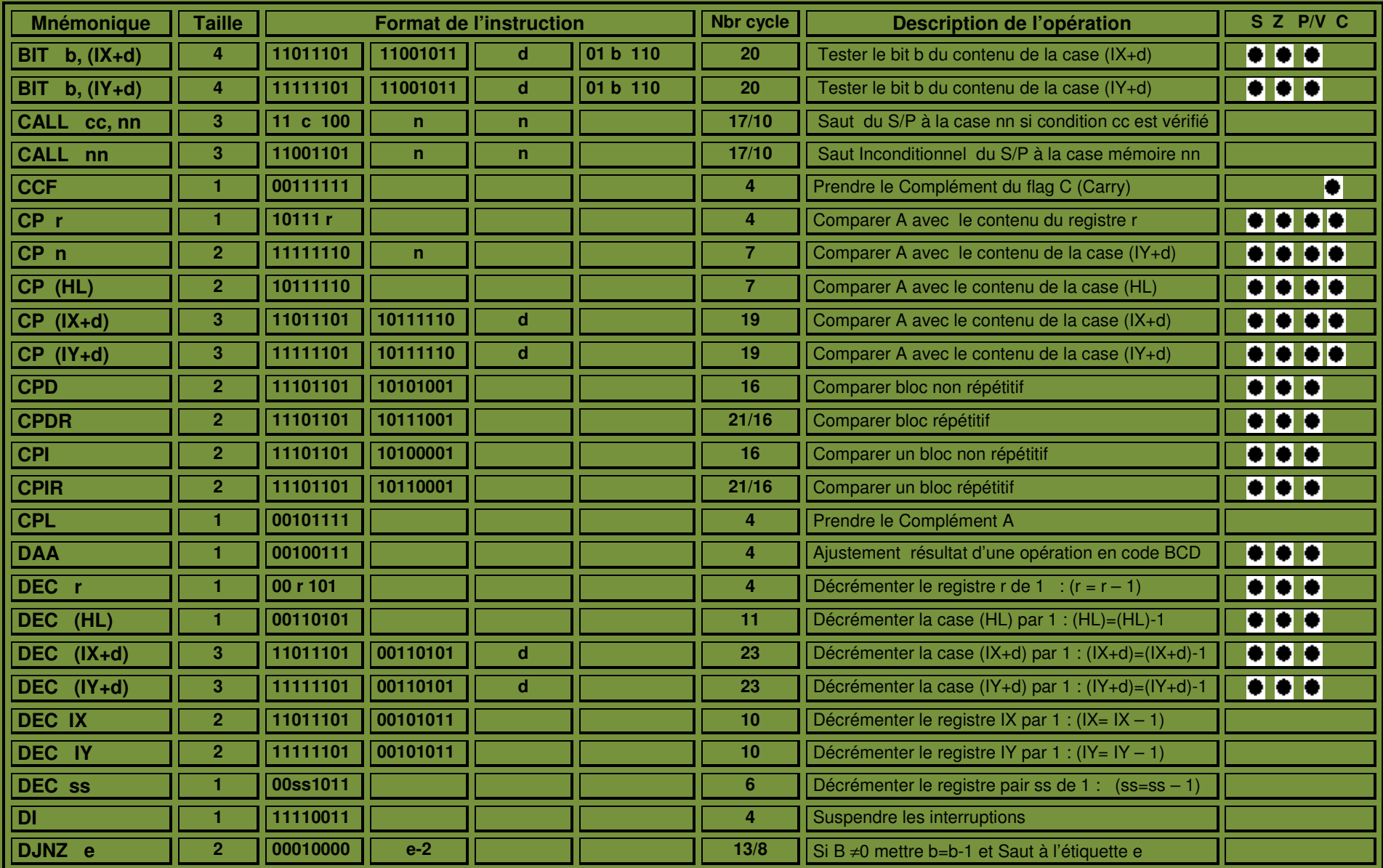

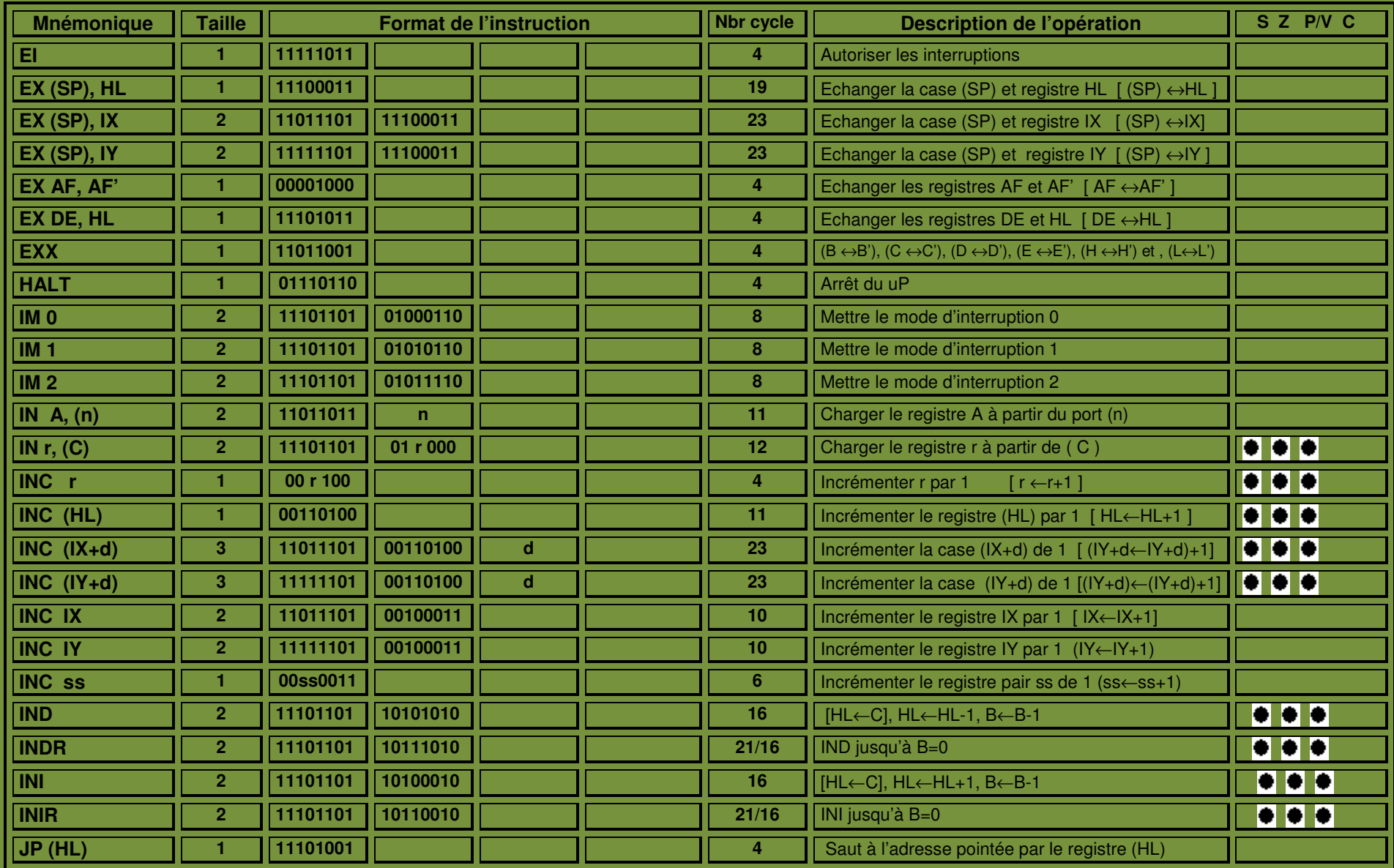

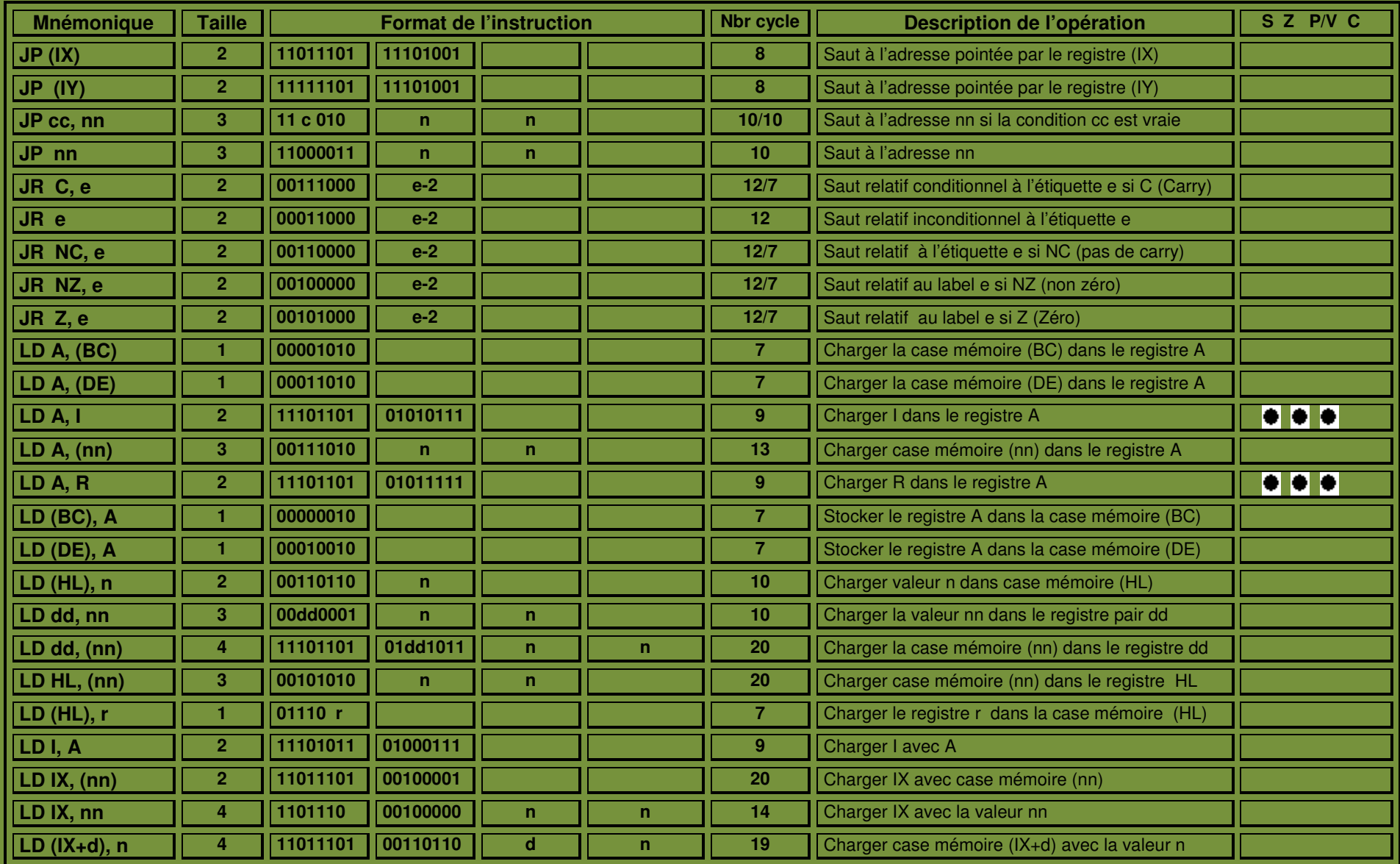

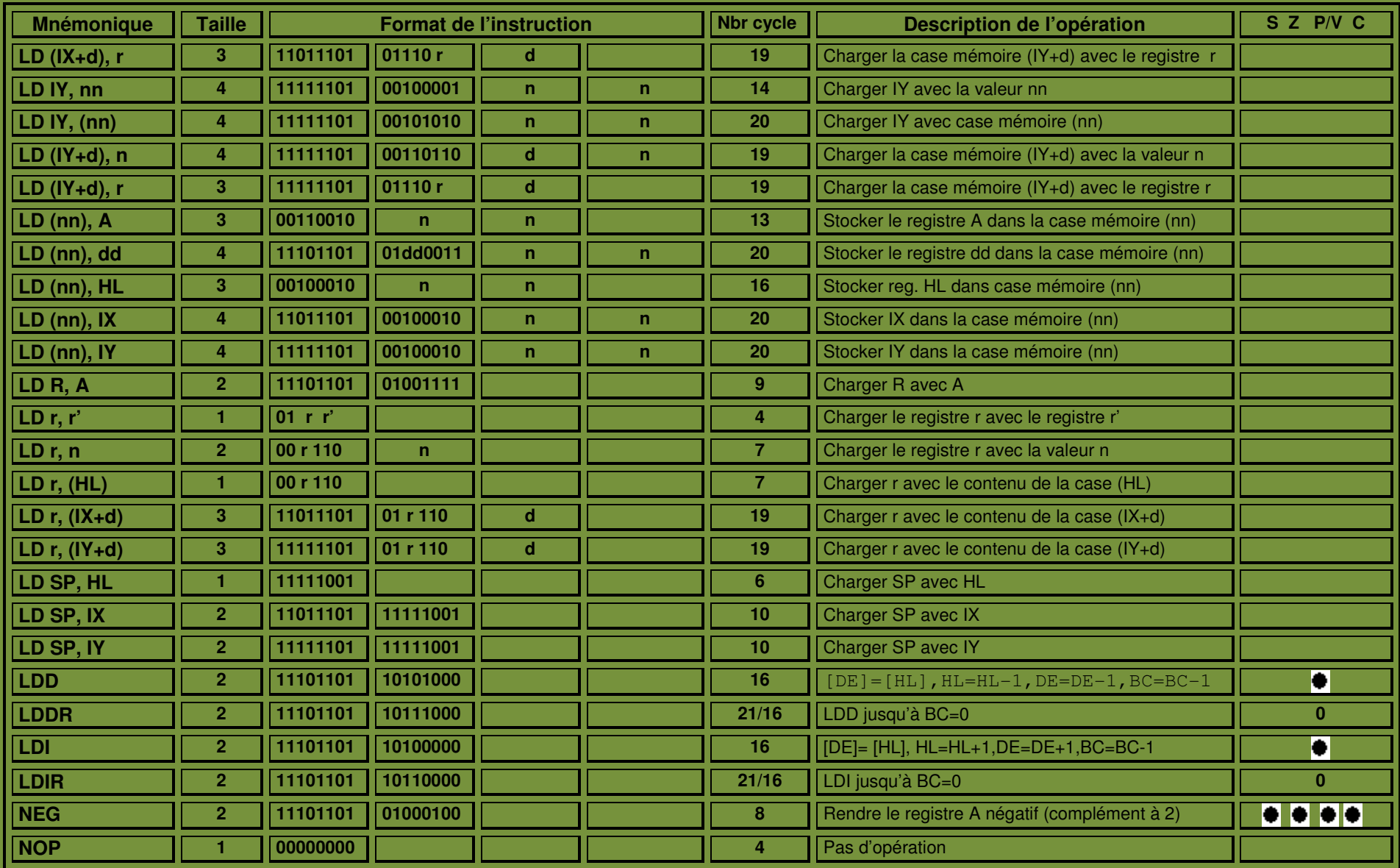

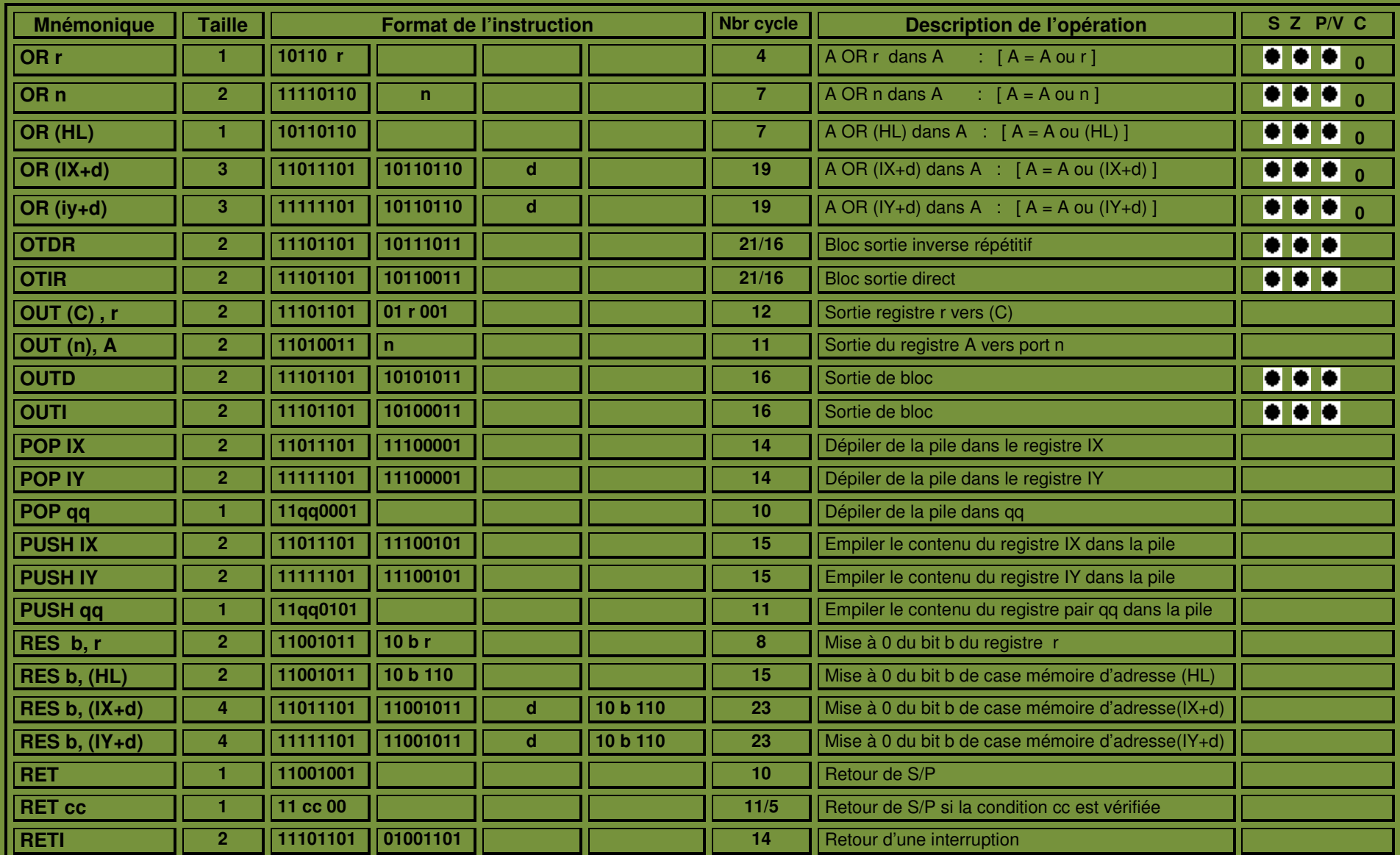

![](_page_18_Picture_412.jpeg)

![](_page_19_Picture_432.jpeg)

![](_page_20_Picture_399.jpeg)

## **Condition des codes**

- **= Affecté**
- **0 = Remise à 0**
- 1 **= Remise à 1**
- **= Non Affecté**

### **Légende :**

- $b:$  Bit de 0 à 7
- c : condition 0=NZ, 1=Z, 2=NC, 3=C, 4=PO, 5=PE, 6=P, 7=M
- d : Déplacement indexé de +127 à -128
- dd : Registre pair 00=BC, 01=DE, 10=HL, 11=SP
- e : Déplacement du saut relatif de +127 à -128.
- n : Valeur immédiate ou adresse
- pp : Registre pair 00=BC, 01=DE, 10=IX, 11=SP
- qq : Registre pair 00=BC, 01=DE, 10=IY, 11=SP
- r : Registre 000=B, 001=C, 010=D, 011=E, 100=H, 101=L, 111=A
- r': Pareille à r
- rr : BC=00, DE=01, IY=10, SP=11
- ss : Registre pair 00=BC, 01=DE, 10=HL, 11=SP
- t : Champs de RST Position =tx8**.**

Annexe II

Tableau des caractères ASCII

![](_page_23_Picture_206.jpeg)

# Table des matières

![](_page_24_Picture_20.jpeg)